# Mehrsprachige PDF-Dokumente optimal anzeigen

# Welche Schritte kann ich unternehmen, um mehrsprachige Dokumente in Acrobat optimal anzeigen zu lassen?

Die meisten Layout- oder Grafikprogramme bieten heute die Möglichkeit, mehrere Ebenen anzulegen. Diese werden häufig verwendet, wenn mehrsprachige Dokumente erstellt werden sollen. Seit der PDF-Version 1.5 können Ebenen (Optional Content) als Ebenen in ein PDF-Dokument beim PDF-Export direkt übernommen werden.

Wird ein PDF-Dokument mit Ebenen in Acrobat oder im Adobe READER geöffnet, werden standardmäßig alle Ebenen eingeblendet, sodass diese übereinanderliegen und sich einzelne oder mehrere Bereiche überlappen. Dadurch wird das Lesen der Datei für den Leser natürlich nicht angenehmer gestaltet. Über das Navigationsfenster Ebenen können zwar einzelne Ebenen in Acrobat ein- und ausgeblendet werden, doch wissen viele Leser nicht, dass es ein solches Fenster in Acrobat überhaupt gibt.

#### Enthält ein PDF-Dokument mehrere Ebenen, werden standardmäßig alle Ebenen beim Öffnen des Dokuments eingeblendet

Sie können dem Leser jedoch die Anzeige von PDF-Dokumenten mit Ebenen sehr erleichtern, indem Sie festlegen, mit welcher Ebene ein PDF-Dokument geöffnet werden soll, sodass immer nur eine Sprachversion angezeigt wird und lesbar ist.

Um es dem Leser zu erleichtern, die einzelnen Sprachversionen einzublenden, können Sie interaktive Elemente wie Schaltflächen ihrem PDF-Dokument hinzufügen. Je nachdem, auf welche Schaltfläche der Leser klickt, wird die entsprechende Sprachversion eingeblendet, unabhängig davon, ob er das Dokument im Adobe Reader oder in Acrobat XI Pro betrachtet. Der Leser des PDF muss somit nicht wissen, wo das Navigationsfenster Ebenen zu finden und wie es zu bedienen ist.

Ebenensichtbarkeit beim Öffnen eines Dokuments festlegen

Interaktive Schaltflächen zum Ein- und Ausblenden der Sprachversionen hinzufügen

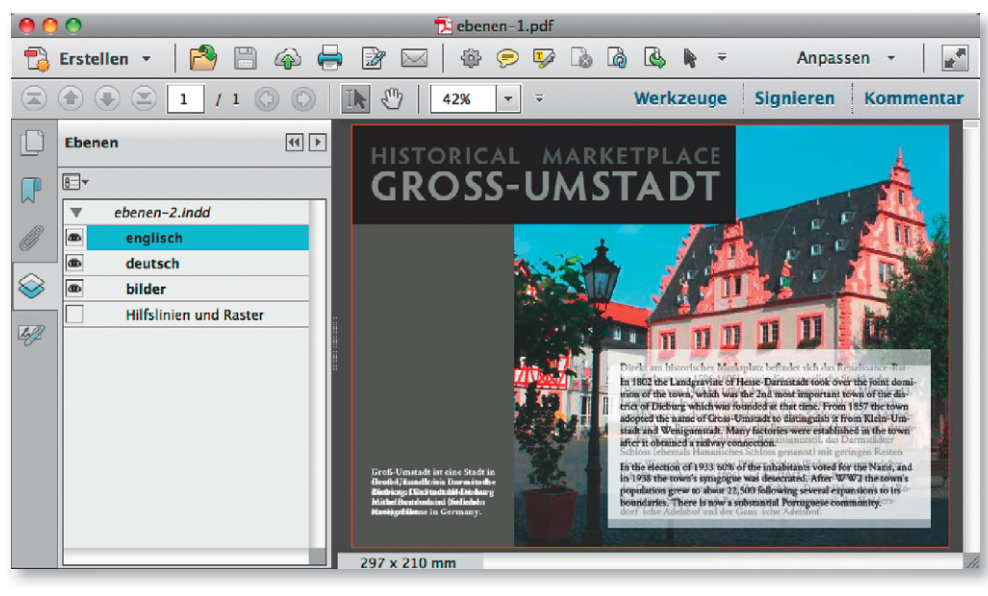

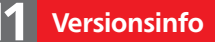

Ebenen bei Sprachversionen

Die Beschreibungen wurden anhand der Version ACROBAT XI PRO erstellt.

### Ebenensichtbarkeit einstellen

### Übungsdatei

Die Beispieldateien finden Sie im Paket WWW.MEV-MEDIEN.DE/DATEIEN/PDF/ PDF25\_MEHRSPRACHIG.ZIP. Nach dem Entpacken liegen diese im Verzeichnis ARBEITSDATEIEN\INTERAKTIV\EBENEN-PDF.

Über das Navigationsfenster »Ebenen« können einzelne Ebenen ein- und ausgeblendet und die Ebeneneigenschaften festgelegt werden.

### Hinweis

Wird das Ebenensymbol nicht im Navigationsfensterbereich angezeigt, können Sie das Navigationsfenster EBENEN nachträglich über den Menübefehl ANZEIGE ➞ EIN-/AUS-BLENDEN → NAVIGATIONSFENSTER → EBENEN jederzeit einblenden.

Über die Ebeneneigenschaften können Sie in Acrobat einstellen, welche Ebene beim Öffnen des PDF-Dokuments angezeigt wird. So können Sie festlegen, ob bei dem Beispieldokument die deutsche oder die englische Version beim Öffnen angezeigt wird.

1. Öffnen Sie die Beispieldatei ebenen-1.pdf aus dem angegebenen Ordner.

Öffnen eines PDF-Dokuments angezeigt werden?

Wie kann ich festlegen, welche Ebenen beim

2. Um die Ebenensichtbarkeit einer Ebene festzulegen, blenden Sie das Aufgabenfenster Ebenen ein, indem Sie auf das entsprechende Symbol 1 im Navigationsfensterbereich klicken.

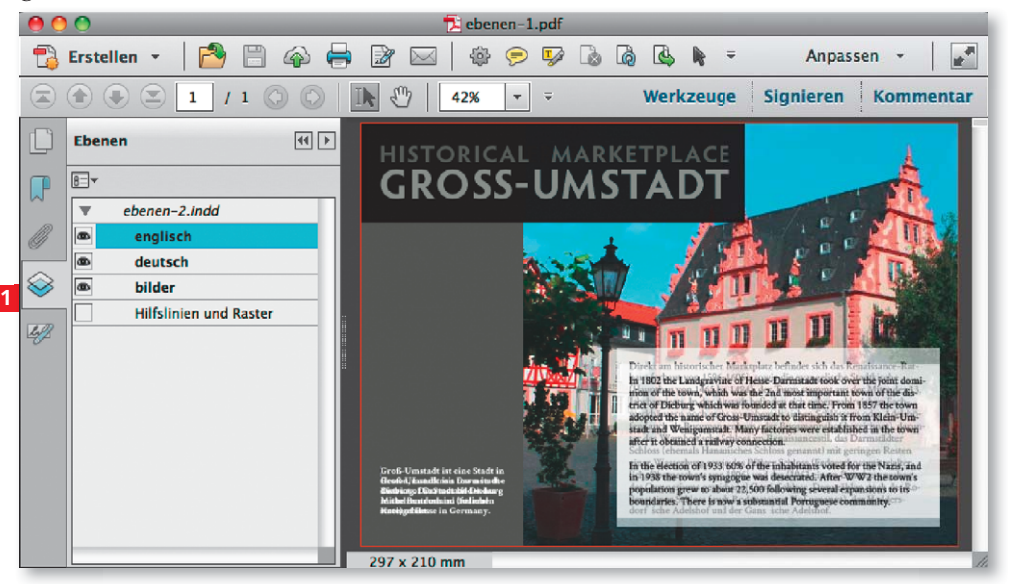

3. Das Beispieldokument soll standardmäßig mit der deutschen Sprachversion geöffnet werden, d. h., die englische Version soll beim Öffnen des Dokuments ausgeblendet sein. Um die Ebeneneigenschaften der englischen Version einzustellen, aktivieren Sie die Ebene ENGLISCH im Navigationsfenster EBENEN.

4. Wählen Sie den Befehl EIGENSCHAFTEN aus dem Bedienfeldmenü oder dem Kontextmenü.

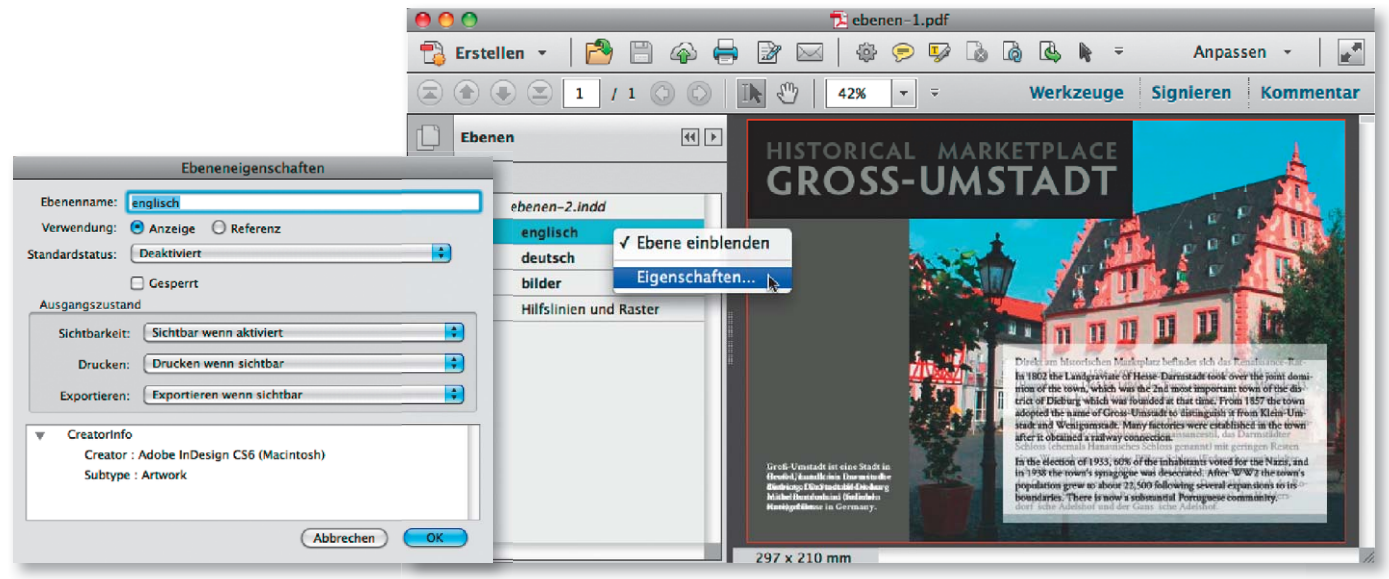

### Ebeneneigenschaften ändern

## 2 Ausgabe 25 **PDF** aktuelled a state of the state of the state of the state of the state of the state of the state of the state of the state of the state of the state of the state of the state of the state of the state of

5. Wenn Sie die Änderungen speichern und das Dokument schließen und erneut öffnen, werden nur noch die Ebenen bilder und deutsch eingeblendet.

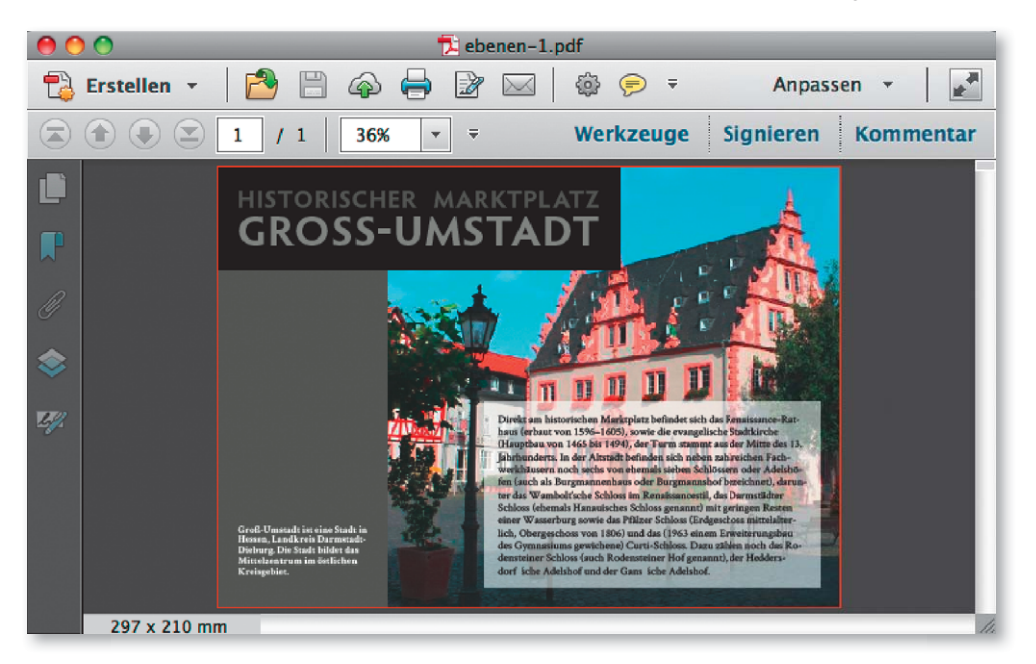

Nachdem die Ebeneneigenschaften für die Ebene »englisch« so umgestellt wurden, dass diese beim Öffnen des Dokuments nicht angezeigt wird, werden nur die Ebenen »bild« und »deutsch« angezeigt.

## Wie kann ich Steuerelemente in Acrobat XI Pro zum Umschalten der einzublendenden Sprachversion anlegen?

Damit der Leser bequem zwischen den einzelnen Sprachversionen wechseln kann, werden zwei Schaltflächen in das Dokument eingebaut.

1. Um eine Schaltfläche hinzuzufügen, blenden Sie das Aufgabenfenster WERKzeuge ein und wählen das Werkzeug SCHALTFLÄCHE HINZUFÜGEN 1 aus der Werkzeuggruppe Interaktive Objekte.

2. Nach Auswahl des Befehls wandelt sich der Mauszeiger in ein Fadenkreuz mit einem transparenten blauen Rechteck um.

3. Ziehen Sie mit dem SCHALTFLÄCHEN-WERKZEUG ein Rechteck 2 in der gewünschten Größe auf. Wenn Sie die Größe der Schaltfläche aufgezogen haben, lassen Sie die Maustaste los.

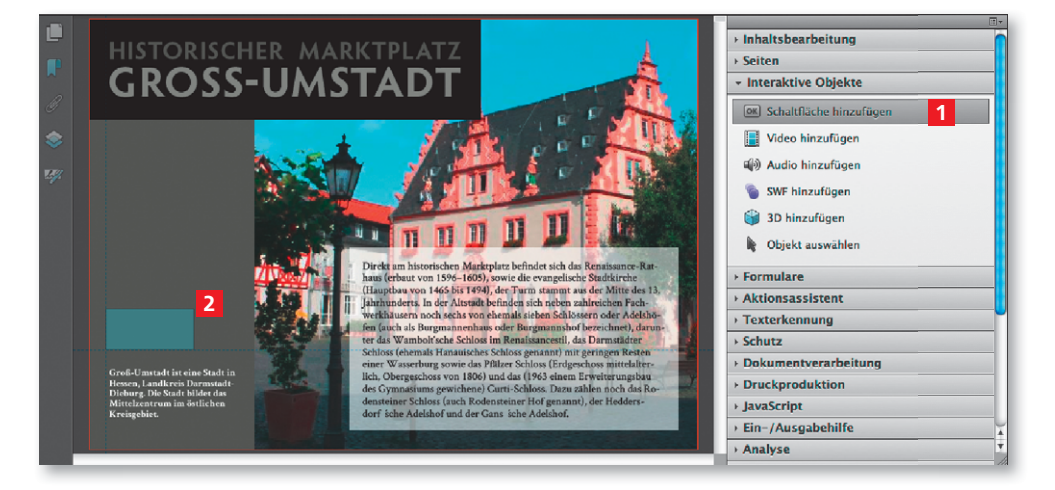

Neue Schaltfläche hinzufügen

Nach Auswahl des »Schaltflächen-Werkzeugs« verwandelt sich der Mauszeiger in ein Fadenkreuz mit einem transparenten Rechteck. Beim Erstellen eines neuen Formularfelds werden automatisch Hilfslinien angezeigt, die ein leichteres Positionieren des Feldes ermöglichen.

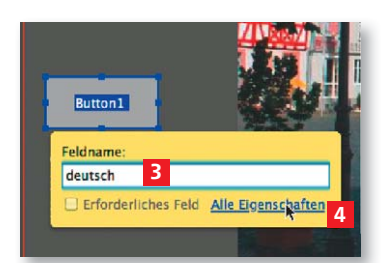

Nach dem Loslassen der Maustaste kann der Feldname direkt eingetragen werden. Um weitere Formularfeldeigenschaften festlegen zu können, kann das Dialogfenster »Feldeigenschaften« mit einem Klick auf den Link »Alle Eigenschaften« direkt geöffnet werden.

In der Registerkarte »Allgemein« wird das Drucken der Schaltfläche untersagt.

In der Registerkarte »Erscheinungsbild« wird das Aussehen der Schaltfläche festgelegt.

### Schaltflächengröße definieren

Über die Registerkarte »Position« können die Position und die Größe einer Schaltfläche genau eingegeben werden.

### **Schaltflächeninhalt** festlegen

4. Nach dem Loslassen der Maustaste kann der Feldname im Anzeigefeld direkt eingetragen werden. Tragen Sie für das Beispieldokument als Namen die Bezeichnung deutsch <sup>3</sup> ein. Klicken Sie danach auf die Zeile ALLE EIGENschaften <sup>4</sup>, um das Dialogfenster Feldeigenschaften zu öffnen, in dem Sie weitere Einstellungen für das Formularfeld vornehmen können.

5. Wechseln Sie im Dialogfenster SCHALTFLÄCHE – EIGENSCHAFTEN in die Register karte ALLGEMEIN 5. Damit die Schaltfläche angezeigt, aber nicht gedruckt wird, wählen Sie im Bereich ALLGEMEINE EIGENSCHAFTEN über das Einblendmenü FORMULARFELD die Option SICHTBAR, ABER DRUCKEN NICHT möglich 6 .

6. Wechseln Sie in die Registerkarte Erscheinungsbild 7. In dieser Registerkarte legen Sie das Aussehen der Schaltfläche fest. Definieren Sie die Randfarbe, die Füllfarbe, die Linienstärke und den Linienstil der Schaltfläche.

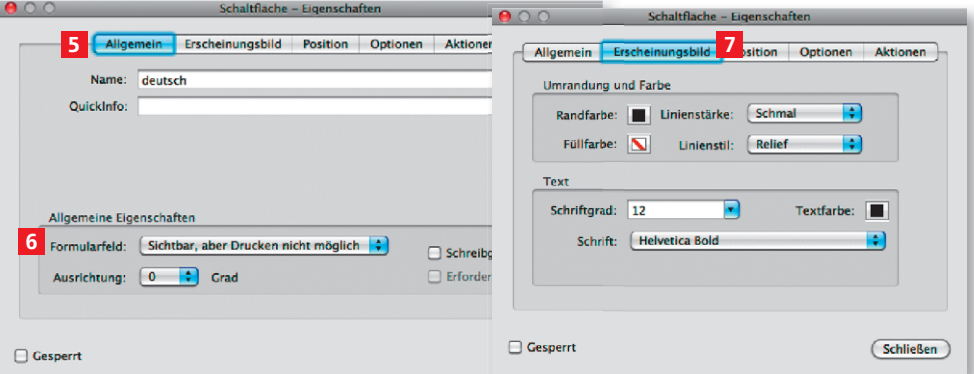

7. Wechseln Sie in die Registerkarte Position 8. Hier können Sie die exakte Position und Größe der Schaltfläche festlegen. Entnehmen Sie die Werte der nachfolgenden Abbildung.

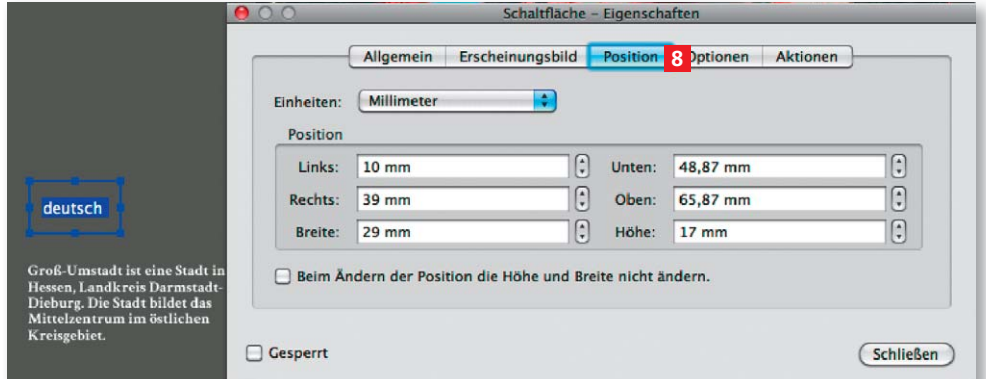

8. Wechseln Sie in die Registerkarte Optionen 9. In den Schaltflächenoptionen legen Sie den Schaltflächeninhalt fest und definieren das Verhalten beim Anklicken einer Schaltfläche. Als Schaltflächeninhalt soll nur ein Symbol angezeigt werden. Wählen Sie über das Einblendmenü Layout die Option Nur Symbol 10. Über das Einblendmenü Verhalten legen Sie fest, wie sich das Schaltfl ächensymbol ändern soll, wenn der Anwender darauf klickt. Wählen Sie die Option Negativ 11

9. Um ein Schaltflächensymbol – in diesem Beispiel ein Bild der jeweiligen Landesflagge – zu laden, klicken Sie auf den Schalter Symbol auswählen <sup>12</sup>.

10. Klicken Sie im Fenster Symbol auswählen auf den Schalter Durchsuchen 13, wählen Sie die Option JPEG2000 <sup>14</sup> aus dem Einblendmenü EINBLENDEN und laden Sie die Datei deutschlandflage <sup>15</sup> aus dem angegebenen Verzeichnis. Bestätigen Sie danach die Auswahl, indem Sie auf den Schalter OK 16 im Dialogfenster Symbol auswählen klicken.

#### **Hinweis**

Um das Bild an die Größe der Schaltfläche anzunassen, klicken Sie nach dem Laden des Bildes auf den Schalter ERWEITERT und aktivieren die Option AN SCHALTELÄCHEGRÖSSE ANPASSEN im Dialogfenster SYMBOLPOSI-TIONIERUNG.

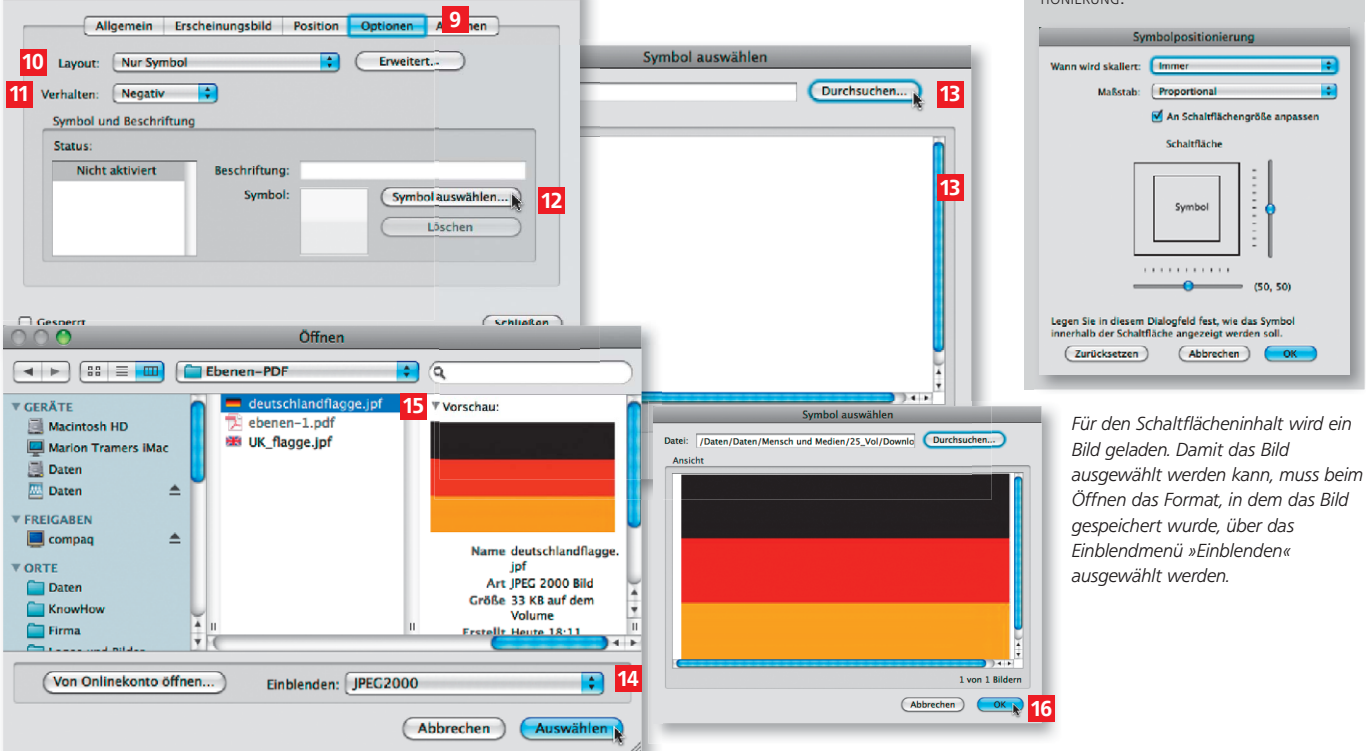

### Auszuführende Aktion definieren

Schaltfläche - Eigenschr

11. Beim Speichern der Ebenenansicht wird immer die aktuelle Ansicht gespeichert. Da die englische Sprachversion bereits beim Öffnen des Dokuments ausgeblendet wurde, können Sie die auszuführende Aktion direkt festlegen.

12. Wechseln Sie in die Registerkarte Aktionen 1 .

13. Wählen Sie als Auslöser die Option Maustaste Loslassen 2 und als auszuführende Aktion die Option Ebenensichtbarkeit einstellen 3 . Klicken Sie auf den Schalter Hinzufügen 4 und bestätigen Sie die nachfolgende Meldung 5 . Danach wird der auszuführende Befehl in der Liste der Aktionen 6 eingetragen. Schließen Sie danach das Formularfeld.

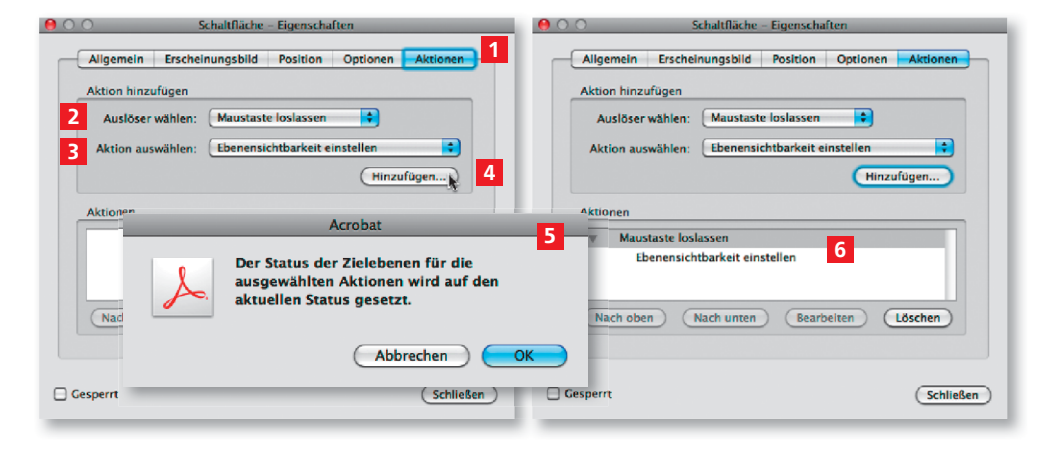

Über den Befehl »Ebenensichtbarkeit einstellen« wird die aktuelle Ansicht der angezeigten und ausgeblendeten Ebenen gespeichert.

#### Bevor die Schaltfläche kopiert und die Formularfeldeigenschaften geändert werden, wird die neue Ebenensichtbarkeit über das Navigationsfenster »Ebenen« eingestellt.

### **Hinweis**

Damit Sie die Einstellungen für das nächste Formularfeld nicht erneut definieren müssen, kopieren Sie die zuvor erstellte Schaltfläche. Wählen Sie dazu das Werkzeug OBJEKT AUSWÄHLEN & und klicken Sie auf das Formularfeld. Ziehen Sie das Formularfeld an die neue Position und halten Sie dabei gleichzeitig die WAHLTASTE (Macintosh) bzw. STRG-TASTE (Windows) gedrückt. Wenn Sie beim Kopieren gleichzeitig

die UMSCHALTTASTE gedrückt halten, wird das Feld entweder horizontal oder vertikal kopiert. Beim Kopieren verwandelt sich der Mauszeiger in einen Pfeil mit einem +-Zeichen.

### **Hinweis**

Das Kontextmenü erhalten Sie, indem Sie die rechte Maustaste drücken. Macintosh-Anwender, die mit einer Eintastenmaus arbeiten, drücken die CTRL-TASTE, um das Kontextmenü einzublenden.

Schaltfläche für den Sprachwechsel auf Englisch erstellen

1. Für den Wechsel auf die englische Sprachversion blenden Sie die Ebene deutsch im Navigationsfenster Ebenen aus und dafür die Ebene englisch ein.

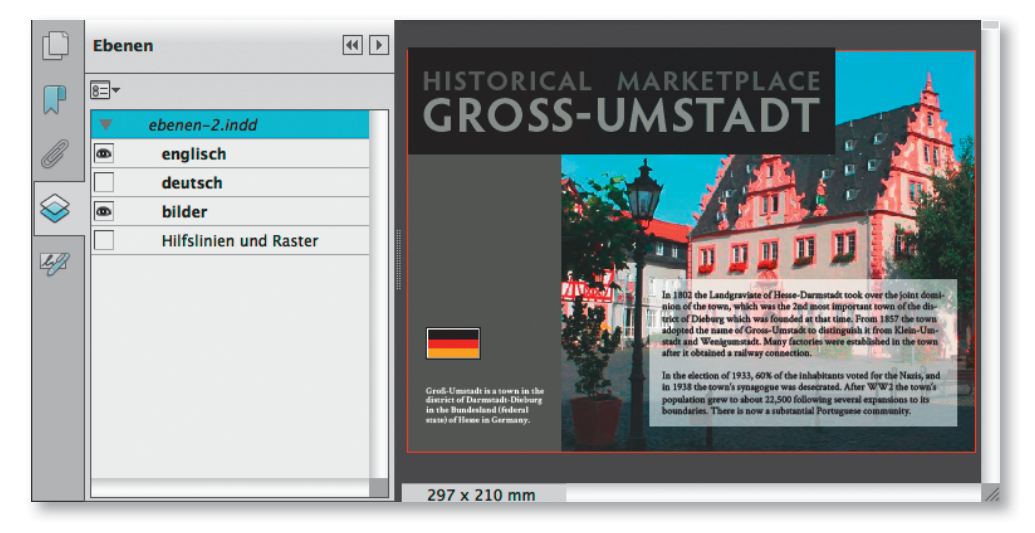

2. Kopieren Sie danach die zuvor erstellte Schaltfläche.

3. Aktivieren Sie die Schaltfläche mit dem Werkzeug Objekt auswählen, das Sie in der Werkzeuggruppe INTERAKTIVE OBJEKTE finden, und wählen Sie den Befehl EIGENSCHAFTEN aus dem Kontextmenü, um die Formularfeldeigenschaften zu ändern.

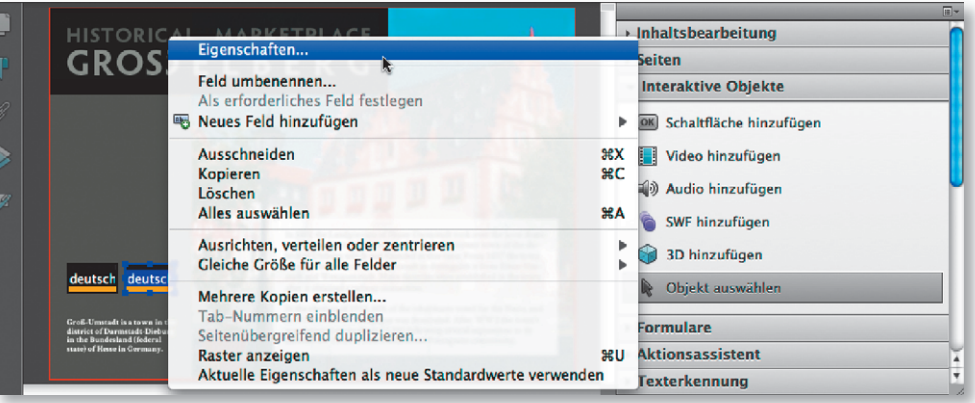

4. Ändern Sie in der Registerkarte ALLGEMEIN zuerst den Namen der Schaltfläche. Laden Sie über die Registerkarte Optionen das Bild der englischen Flagge. Wechseln Sie in die Registerkarte Aktionen. Löschen Sie zuerst die bereits hinzugefügte Aktion. Wählen Sie danach wie zuvor als Auslöser die Option Maustaste loslassen 2 und als auszuführende Aktion die Option Ebenen-

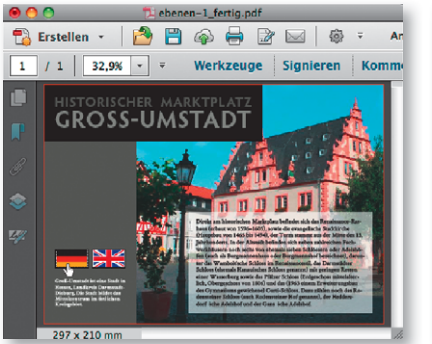

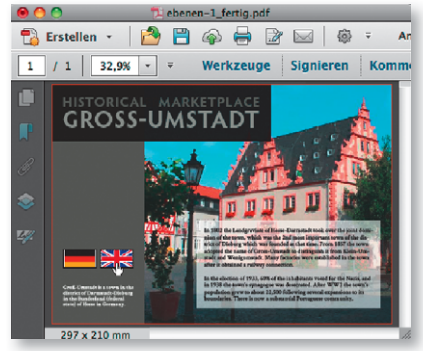

sichtbarkeit einstellen. Klicken Sie auf den Schalter HINZUFÜGEN und bestätigen Sie die nachfolgende Meldung. Schließen Sie die Formularfeldeigenschaften.

5. Sie haben nun zwei Schaltflächen auf der Seite, mit denen Sie die jeweilige Sprache einblenden können. Zum Testen klicken Sie jeweils auf eine der beiden Schaltflächen.

Der Sprachwechsel kann nun über die beiden Schaltflächen bequem im Dokument durchgeführt werden.